**Dříve, než začnete vyplňovat zadání záverečné práce, je nutné být k tématu [přihlášen.](https://uit.opf.slu.cz/prihlaseni_zp)**

## **Vyplnění zadání závěrečné práce**

**1.** Po odsouhlašení vedoucím dostanete automaticky vygenerovaný email, ve kterém je uveden přímý odkaz na Vaše schválené téma. Dalším krokem je vyplnění údajů u tématu.

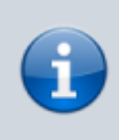

**Ke schválenému tématu se rovněž dostanete zde:** Dlaždice Student –> na modré liště odkaz Během studia –> dlaždice Rozpisy témata –> [Moje témata.](https://is.slu.cz/auth/rozpis/tema_moje)

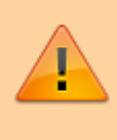

**Každé uložení zadání automaticky vygeneruje email zaslaný vedoucímu práce. Proto, prosím, nejdříve si vše připravte a následně vložte do IS SU a najednou vše uložte.**

**2.** Opět zobrazte volby kliknutím na "Zobrazení operací" a zvolte "Editovat".

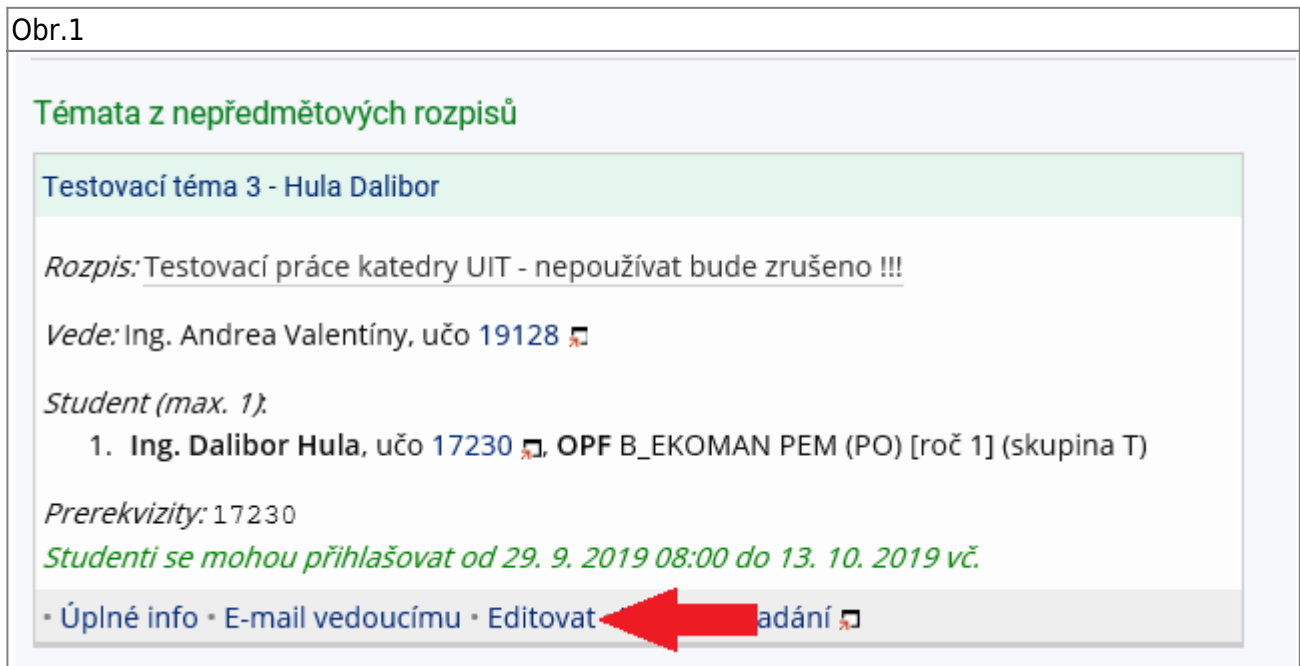

**3.** Do položky "Název" přepište téma práce podle skutečnosti (Vaše jméno vymažte).

4. Do položky "Název anglicky" doplňte téma v anglickém jazyce.

**5.** Jelikož v IS SU je nutné pro vložení zadání použít znaky XML byla vytvořena utilita, která Vám text

naformátuje. Ke stažení je **[ZDE](https://uit.opf.slu.cz/_media/navody/tematator.exe)**.

6. Literaturu uveďte podle Pokynu děkana 07/2018. Za každou literaturu vložte značku "

 $\frac{u}{\cdot}$ 

7. Kontrolu konečného vzhledu tématu můžete provést přes volby "Editovat" nebo "Tisknout zadání".

From: <https://uit.opf.slu.cz/>- **Ústav informačních technologií**

Permanent link: **[https://uit.opf.slu.cz/zadani\\_zp?rev=1570530548](https://uit.opf.slu.cz/zadani_zp?rev=1570530548)**

Last update: **2019/10/08 10:29**

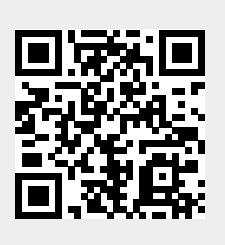